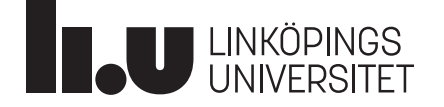

Version 2023-12 1(14)

# Instruktion för inventering av kemiska produkter i KLARA

### **Hitta till kemikaliehanteringssystemet KLARA**

Kemikaliehanteringssystemet KLARA kan nås via något av följande alternativ:

- [https://chemicalsystem.liu.se](https://chemicalsystem.liu.se/)
- Liunet och "Mina inställningar", "Mina system" (bubblan nere till höger med profilbilden).

### **Registrering i KLARA**

- 1. Logga in (inloggning sker genom Single Sign On, SSO)
- 2. Välj Kemikaliehantering.
	- a. Det första du ser när du går in i KLARA är systemets indexsida. Här presenteras ett antal funktioner.
	- b. Här finns också en utförlig manual för inventering under fliken "Manualer". Manualen beskriver tex hur man tar fram olika kemikalieförteckningar, kasserar produkter och hanterar skåp.
- 3. Välj Kemikaliehantering.

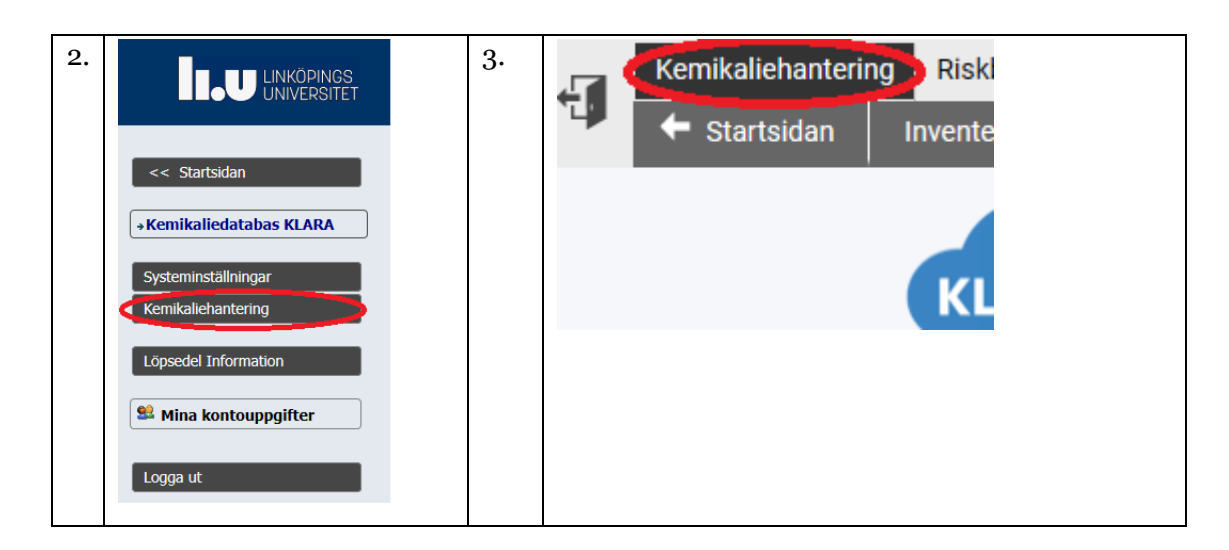

### **Kemikalieförteckning**

För att underlätta inventeringen är det lämpligt att göra en lista över befintliga kemikalier i de olika lokalerna, en kemikalieförteckning. Funktionen kemikalieförteckning når du antingen direkt via symbolen för Kemikalieförteckning eller genom att gå in via:

1. Kemikalieförteckning.

2. Kontrollera att årtalet stämmer uppe i högra hörnet. Det ska vara föregående år om inventeringen inte har påbörjats.

3. Klicka på din avdelning

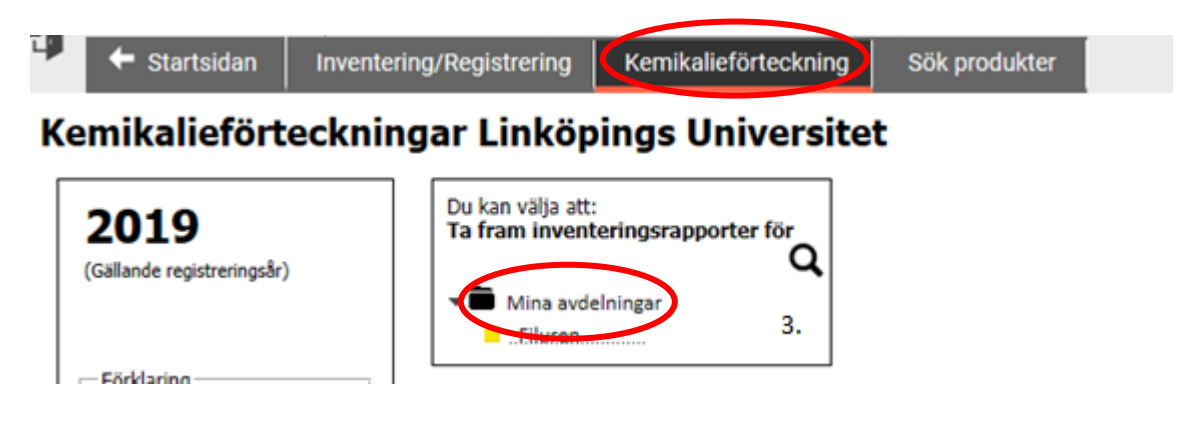

## **Förslag till val i kemikalieförteckningen vid inventering**

#### Anpassad kemikalieförteckning Filuren 2023

#### Typ av förteckning

- Med tonvikt på produkternas placering
- $\bigcirc$  Samtliga rum
- $\bigcap$  Samtliga rum grupperat efter rum
- Samtliga rum grupperat efter rum,<br>
O Samtliga rum grupperat efter rum,<br>
o endast brandklassade
- Samtliga rum grupperat efter produkt
- 
- Ett rum oavsett lagring
- Ett rum grupperat efter lagring

### $\bigcirc$  En lagringsplats

- **Urval produkter**
- **Urval produkter**<br>Samtliga produkter oavsett ägare<br>© Endast rapport för
- Endast egna produkter  $\overline{C}$
- $\bigcirc$  Endast egna ogranskade produkter

### Val av transaktionstyper

- $\Box$  Inga mängder
- $\blacksquare$  Inventering

### □ Enbart produkter med mängd angiven □ Kommentar

#### Val av presentation

- $\bigcirc$  Gruppera transaktioner av samma typ  $\Box$  Brandklass
- in Visa samtliga transaktioner var för sig<br>Endat tillangang

#### Val av kasserade produkter

- ◉ Visa ej kasserade produkter
- Visa kasserade produkter S Visa alla produkter

 $\sqrt{}$  CAS Granskningsstatus

Val av rapportkolumner

Leverantör<br>
Endast med presenta<br>
"Visa samtliga transa

√ Produktnamn

 $\Box$  Klara-id

 $\Box$  Farokod Faropiktogram

- **Z** Faroangivelser Skyddsangivelser
- □ Har gränsvärden
- $\Box$  Ansvario
- $\Box$  CMR-ämne
- $\Box$  Skyddsblad
- 
- Skyddsbiad<br>
Rum<br>
Endast med rapport<br>
"rum grupperat efter produkt"
- Dats för Ny uppgift
- $\Box$  Lagring

#### Transportinformation

- Användningsområde
- 
- 
- ed brandklass Streckkod  $\Box$  Streckkou
- ,<br>isa samtliga transaktione
- Att observera
- Förekomst i Riskbedömning  $\Box$  UFI
- $\Box$  Smiles
	- Molekylvikt

#### **Sortering**

- O Produktnamn
- ◉ Eget namn

#### Radbrytning

Bryt produktnamn<br>efter 30 tecken.

### Välj rum

 $\frac{\text{A}}{\text{B}-\text{huset}}$ Våning Rum<br>Markplan Testrum 2 Plan 2 övningsrum 1<br>Plan 2 övningsrum 2

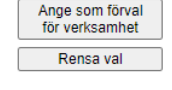

**Rannorten kommer att** omfatta: Lokalen: **A** B-huset  $-$  Plan 2  $\underline{P}$ ; övningsrum 1 Grupperat efter Lagring

> Visa rapport Excel

- 1. Rensa val. Du kan välja att rensa förifyllda rutor genom att klicka på den gråa knappen "Rensa val".
- 2. Anpassa kemikalieförteckning
	- a. Typ av förteckning. Här väljer du om du vill skriva ut en förteckning över samt-liga rum grupperade efter rum eller ett enskilt rum. Har man många olika la-ger/skåp/hyllor i samma rum är det lämpligt att välja "ett rum grupperat efter lagring".
	- b. Urval produkter. Välj "Samtliga produkter oavsett ägare".
	- c. Val av transaktionstyper. Välj "Inventering".
	- d. Val av presentation. Välj "Visa samtliga transaktioner var för sig". Om det är inlagt en och samma produkt med olika leverantörer kommer varje transaktion var för sig.
	- e. Val av kasserade produkter. Välj "Visa ej kasserade produkter".
	- f. Val av rapportkolumner. Välj:
		- i. CAS
		- ii. Leverantör
		- iii. Faropiktogram
		- iv. Faroangivelse
		- v. Plats för nya uppgifter
		- vi. Kommentar
		- vii. Att observera
	- g. Sortering. Välj "Eget namn"

På förteckningen under rubriken "Att observera" står det "Viktig" eller "Arkiverad" på vissa produkter. "Viktig" betyder att produkten är ett CMR- eller allergiframkallande ämne. "Arkiverad" betyder:

- Produkten har utgått hos leverantören.
- Produktens sammansättning/klassificering har ändrats.
- Produkten är ospecifikt namngiven och det går inte att avgöra vilken som avses.
- Produkten har ingen leverantör angiven och/eller det går inte att av-göra vilken produkt som avses.

Den produkt som är arkiverad är markerad "grå" i inventeringsvyn.

- 3. Välj rum. Markera den lokal som kemikalieförteckningen ska gälla för.
- 4. Klicka på "Excel" och skriv ut.

### **Start av inventering i systemet**

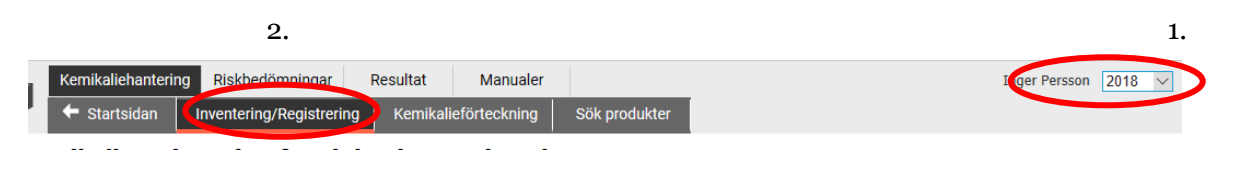

- 1. Kontrollera att årtalet stämmer, det ska alltså vara innevarande inventeringsår.
- 2. Klicka på "Inventering/Registrering"
- 3. Välj din avdelning.

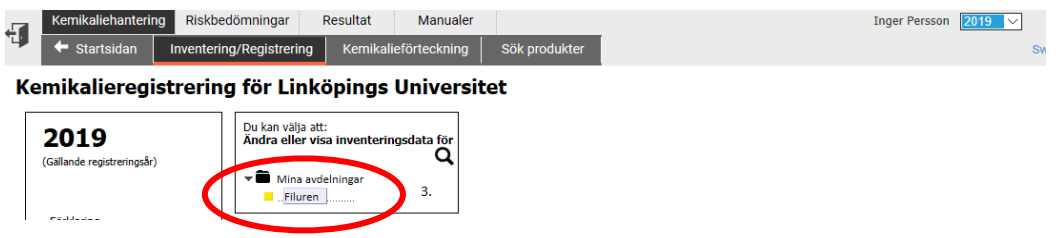

Det går även att nå "Inventering/Registrering" via systemets indexsida.

För att starta inventeringen så ska data från föregående år kopieras

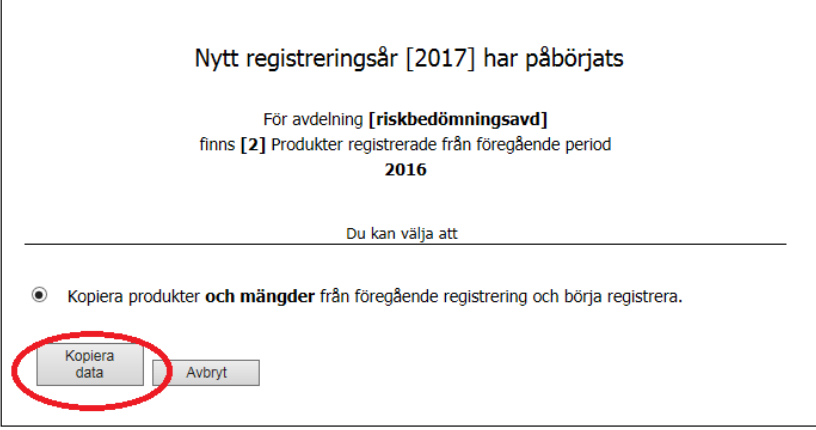

**Observera!** Stäm först av om det finns inköp som ännu inte lagts in i KLARA för föregående år, dessa måste i så fall läggas in i KLARA innan du kopierar över produkter och mängder från föregående år.

Välj rum att inventera i

1. Klicka på huset som rummet finns i där du ska inventera.

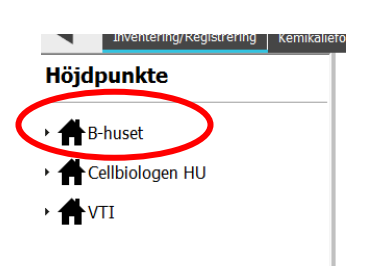

2. Klicka på våningen.

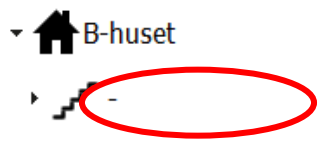

3. Klicka på rummet som ska inventeras.

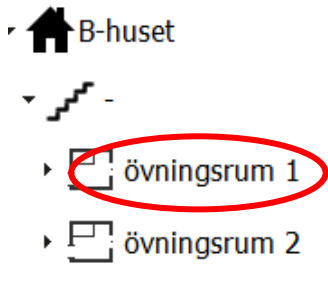

Om du behöver lägga in ny lagringsplats i ditt rum, se information i manualen "Manual för kemikalieregistrerare" som du hittar via indexsidan.

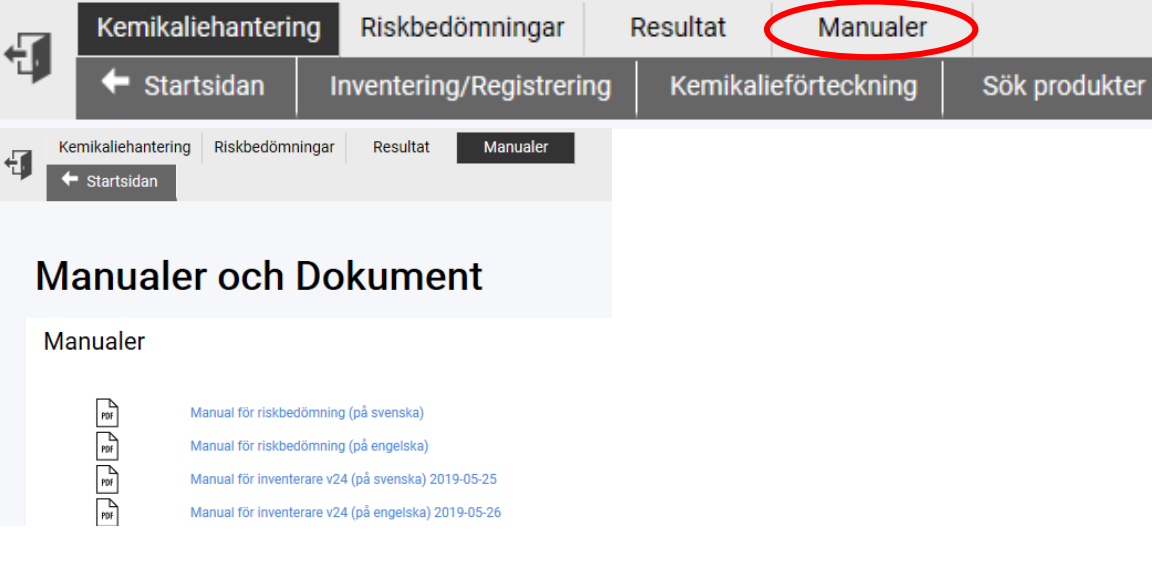

### **Registrering av produkter i rum, skåp etc.**

1. Markera produkten som ska inventeras.

**Borsyra** 

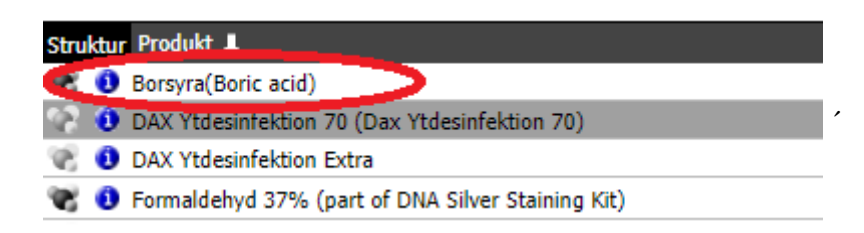

- 2. Ändra leverantör, inventerad mängd och ev. lagring i rutan "Ändra" som kommer upp genom att klicka på den befintliga texten.
- 3. Klicka på spara. Kom ihåg att samma kemiska ämnen med olika leverantörer läggs in var för sig.

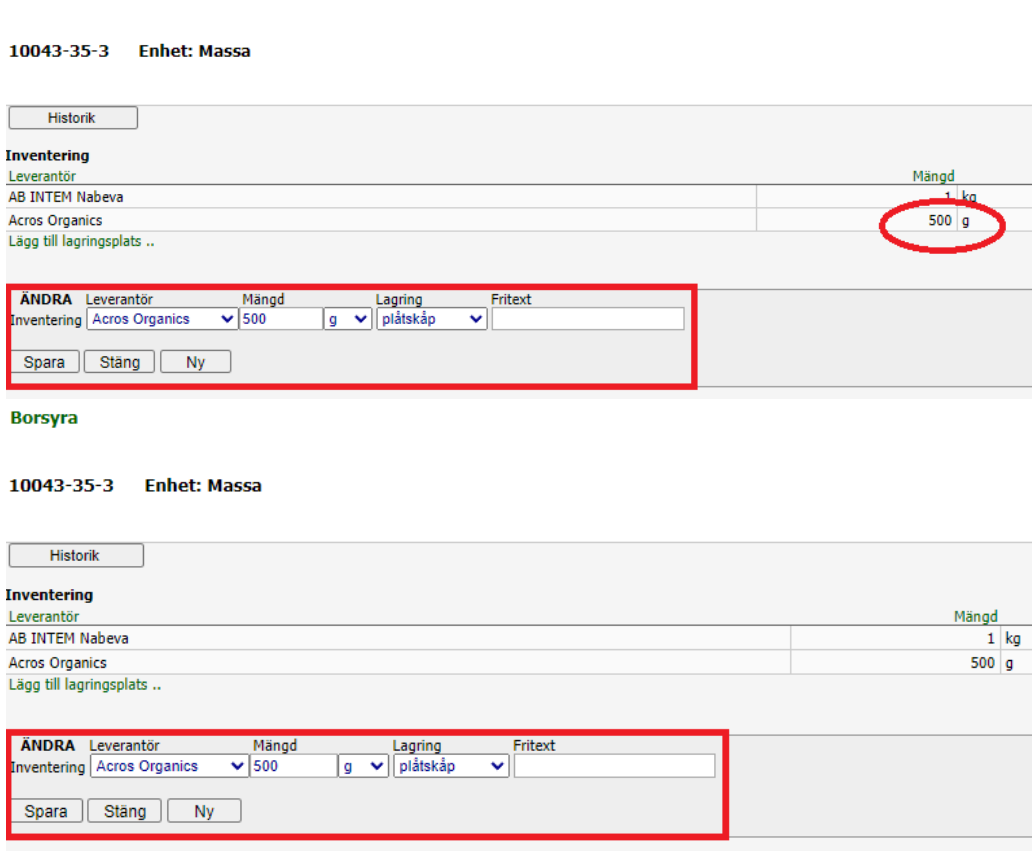

När det gäller gasflaskor eller aerosolaerosolbehållare så kan du, om det finns flera gasflaskor eller aerosolbehållare med samma innehåll och leverantör, antingen registrera gasflaskorna på en gemensam post och ange total mängd och antal eller så inventeras gasflaskorna eller aerosolbehållarna som separata poster var för sig dvs mängd= antal litrar som gasflaskan eller aerosolbehållaren avser och antal=1. Oavsett vilket alternativ du väljer ska både mängd och antal anges.

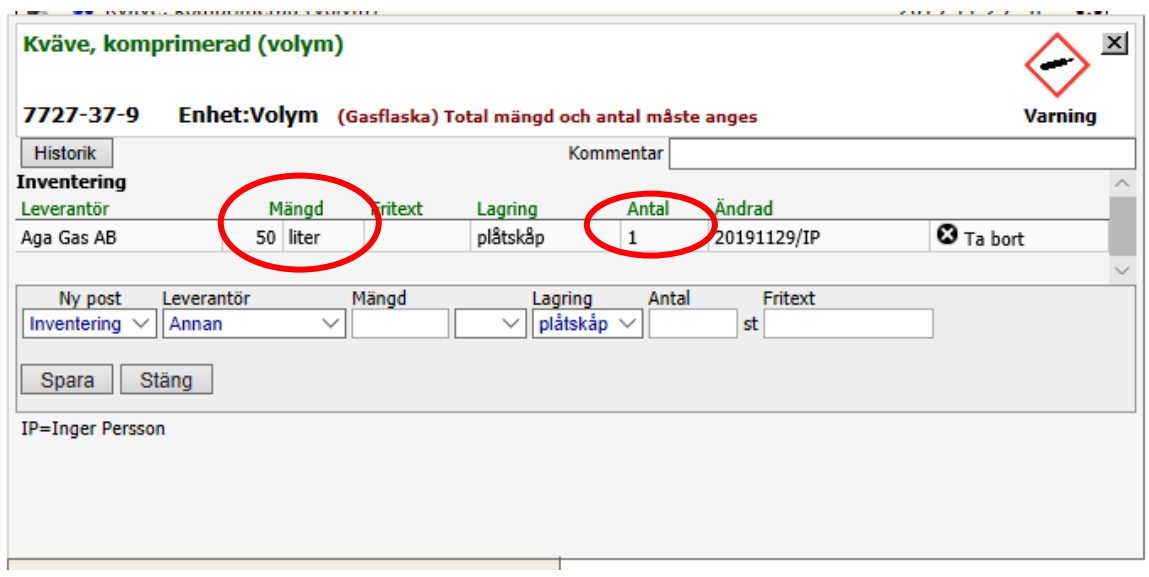

Om produkt saknas i kemikalieförteckningen

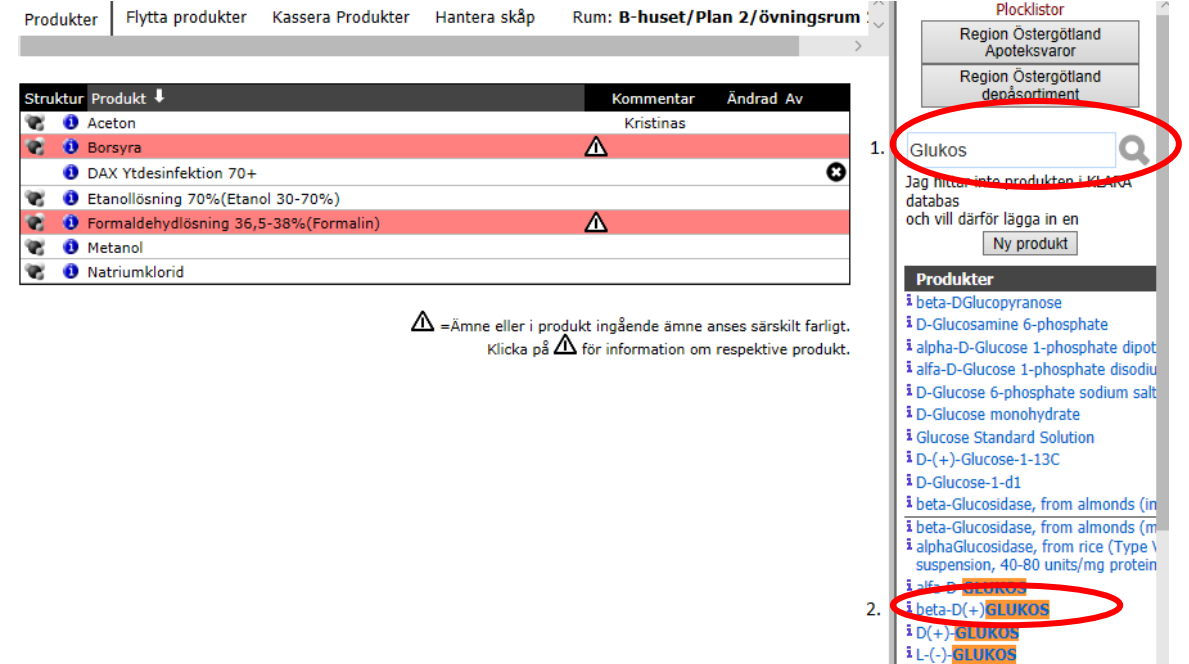

- 1. Skriv in namnet på produkten du söker, CAS-nr för rena ämnen (ger bästa sökresultatet). Blir det ingen träff på hela namnet så försök med delar av namnet. Det går även att söka på produktens artikelnummer eller EG-nummer.
- 2. Markera den produkten som överensstämmer med din produkt. Klicka på det blå "i-et" så får du mer information om produkten. *Det är viktigt att du lägger in din produkt*

*på rätt "KLARA-produkt" så att säkerhetsdatablad överensstämmer med den produkten som du har*. Är du tveksam så kontakta LiU:s kemikaliekoordinator.

- 3. Lägg in leverantör, inventerad mängd och ev. lagring i rutan som kommer upp.
- 4. Hittar du inte produkten så, klicka på "Ny produkt " (till höger på sidan) och skicka ett mail till LiUs kemikaliekoordinator med den information som efterfrågas, bland annat produktnamn, artikelnummer och säkerhetsdatablad.

## **Ta bort befintlig produkt ur kemikalieförteckningen**

Det finns två sätt att ta bort produkter från kemikalieförteckningen. Har du bara enstaka produkt att ta bort så gör enligt alternativ A nedan. Har du flera produkter så välj enligt alternativ B nedan.

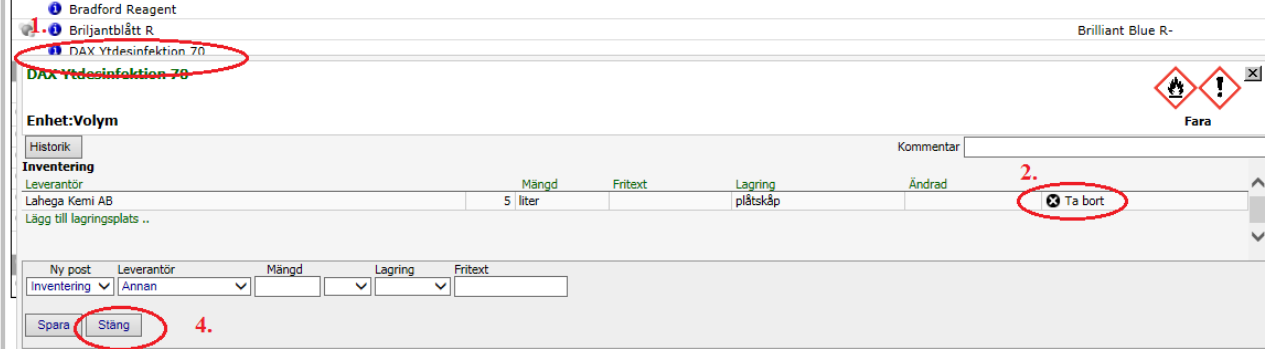

### A. Ta bort enstaka produkt

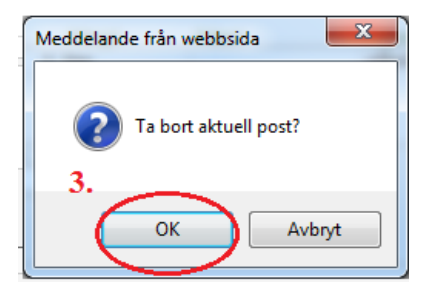

- 1. Markera i listan den produkten som ska tas bort.
- 2. Klicka på "Ta bort symbolen" för att ta bort mängd/volym.
- 3. Klicka på ok, "Ta bort aktuell post ".
- 4. Klicka på "Stäng".

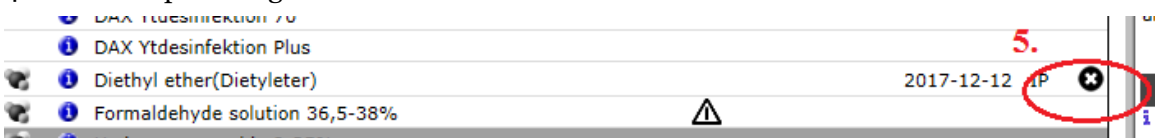

5. Klicka på "Ta bort symbolen" vid den aktuella produkten, för att ta bort produkten från listan.

B. Ta bort flera produkter i rummet

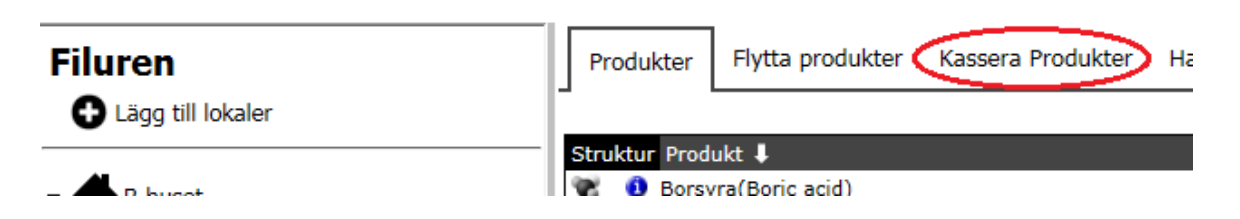

1. Klicka på "Kassera produkter".

#### Kassera från: **Avdelning: Filuren** B-huset, Plan 2, övningsrum 1 Rum: Markera.. Alla Inga Visa alla **Pro**tukt ۰ ✓ Borsyra ₩ **Bradford Reagent**  $\Box$ ۰  $\Box$ Briljantblått R ۰ DAX Ytdesinfektion 70  $\Box$ ۰ Dax ytdesinfektion extra (gammal)  $\Box$ ÷  $\Box$ DAX Ytdesinfektion Plus  $\Box$ Dietyleter  $\Box$ Formaldehydlösning 36,5-38% √ ۰ Kobolt(II)klorid ۰  $\boxed{\phantom{1}}$ Metanol  $\Box$ J Natriumazid  $\blacktriangledown$ ٠ Natriumklorid Premium Gloss Colours (Plasti-Kote) JB. Väteperoxid 8-35%

- 2. Markera de produkter som ska kasseras
- 3. Klicka på "Nästa" längt ner på sidan.
- 4. Bekräfta genom att klicka på "Kassera" längt ner på sidan.

Läs gärna mer i manualen för kemikalieinventerare som finns tillgänglig under "Manualer".

### **Paus i inventeringen.**

All inmatning sparas kontinuerligt. Du kan när som helst avsluta ditt arbete och gå tillbaka och fortsätta precis där du slutade.

### **Arkiverade (gråa) produkter**

Vid start av inventering kan det visa sig en ruta med information mitt på skärmen. När en produkt på något sätt har förändrats i sammansättning, produkten har utgått och ersatts av en annan produkt eller att produkten har ett ospecifikt namn så får du ett meddelande om att det finns en eller flera arkiverade produkter i kemikalieförteckningen. Då syns denna ruta:

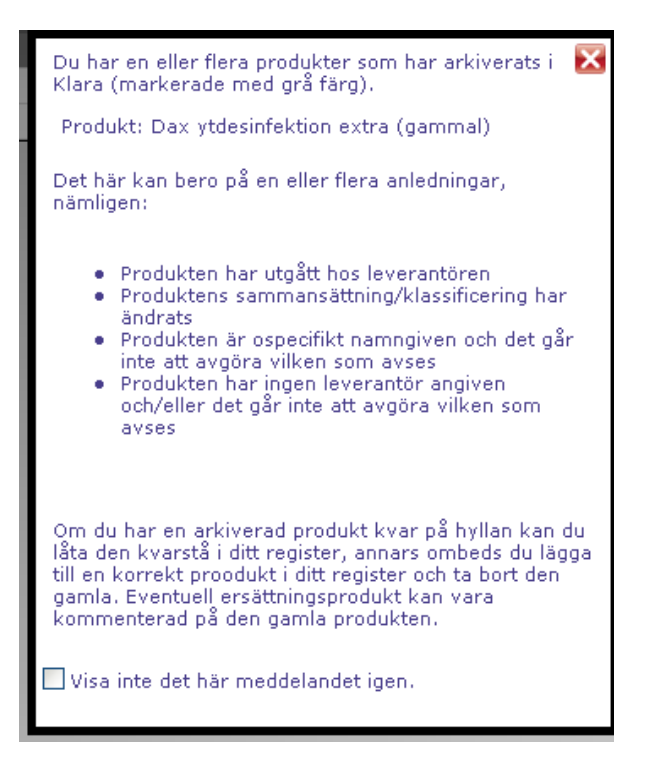

Raden med namnet på aktuell produkt är då gråmarkerad i inventeringsvyn.

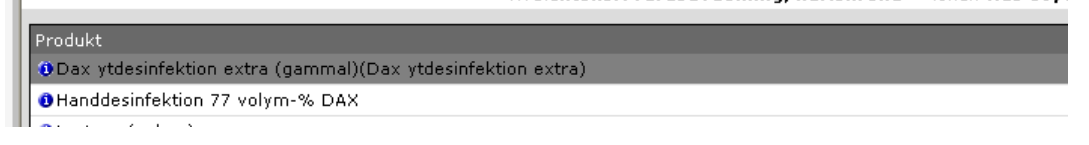

- Klicka på produkten så får du reda på varför produkten är arkiverad.
- I röd text framgår information om varför produkten har arkiverats. Det framgår även om det finns en ersättningsprodukt och KLARAid till produkten.

Lackstift (Biltema Sweden AB) Produkt med denna sammansättning har utgått hos leverantör. Ersätts av Lackstift (Biltema Sweden AB), KLARA-id 232237. SDB gäller för fler produkter. **Enhet: Volym** Historik

• KLARAid till ersättningsprodukten kan skrivas in i sökrutan till höger. Gör därefter en sökning.

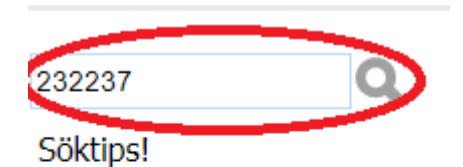

Lägg till lagringsplats

Du kan söka på produktnamn, Klara-id, CAS-nummer eller artikelnummer! visa/döli..

### Sökning med jokertecken (dvs. sökning på del av namn)

I sökrutan kan du ange ett specifikt produktnamn eller del av namn. Om du vill söka på del av namn, måste du delvis använda dig av en asterisk (\*) före eller efter den sökta texten, beroende på var i produktens ma du trar att tautaträngan

Sökresultatet visar den produkt som ersätter den gamla. Glöm inte att föra över eventuellt registrerade mängder till den uppdaterade produkten. Är produkten ni har i förrådet den gamla med samma innehåll som finns i den arkiverade produkten ska den inte bytas ut mot den nya produkten. Överväg i så fall om ni behöver ha pro-dukten kvar eller om du kan kassera den. Ibland finns det ingen ersättningsprodukt angiven. Försök då hitta produkten i KLARA. Om den inte finns i KLARA kontakta LiU:s kemikaliekoordinator. Uppge fullständigt produktnamn, leverantör, artikelnummer, CAS-nummer och bifoga säkerhetsdatablad.

## **Övriga markerade produkter i produktlistan**

I produktlistan finns förutom gråa (arkiverade produkter) även några ytterligare markeringar på produkter som finns med på viktiga listor.

Rödmarkerade produkter ingick i LiU:s senaste utfasningsenkät som genomfördes 2021-2022. Produkterna som ingick i enkäten var sk CMR-produkter (Cancerogena, Mutagena, Reproduktionstoxiska). Mer om LiU:s substitutionsarbete och vilka produkter som är utvalda att ingå i utfasningsarbetet finns att läsa i Laboratoriesäkerhetshandboken,*Kemikaliehantering, Val av kemisk produkt*, [https://liu.se/labbsakerhet/kemikaliehantering.](https://liu.se/labbsakerhet/kemikaliehantering)

Produkter markerade med triangel innehåller ämne eller i produkten ingående ämne som anses särskilt farligt tex CMR-ämnen (Cancerogena, Mutagena, Reproduktionstoxiska ämnen). Genom att klicka på triangelsymbolen så får du mer information om respektive produkt.

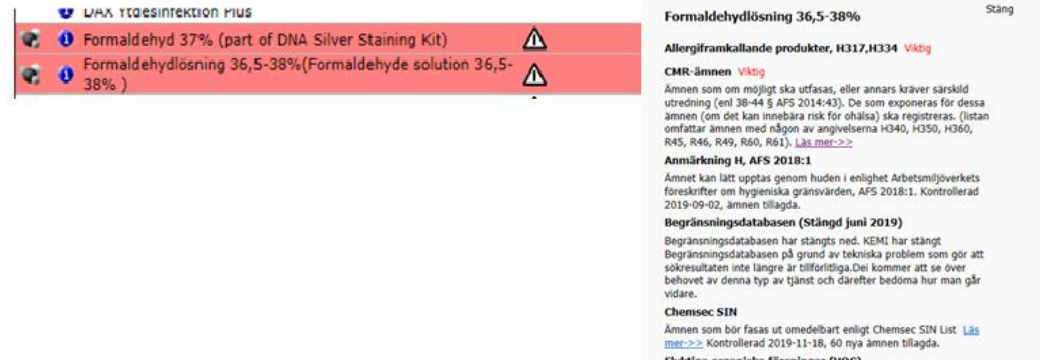

### **Avsluta inventeringen**

För att underlätta för registrerare att få en bättre överblick vilka rum som är färdiginventerade, finns en funktion med vilken man kan markera att förvaringsytan är "klar". Detta är speciellt värdefullt om avdelningen omfattar många rum och man flera kemikalieinventerare. Denna funktion finns även tillgänglig för skåp.

Att markera en förvaringsyta grön medför ingen förändring i systemet, t.ex. att registrering av en specifik transaktion blir låst – markeringen ska enbart fungera som en visuell markör.

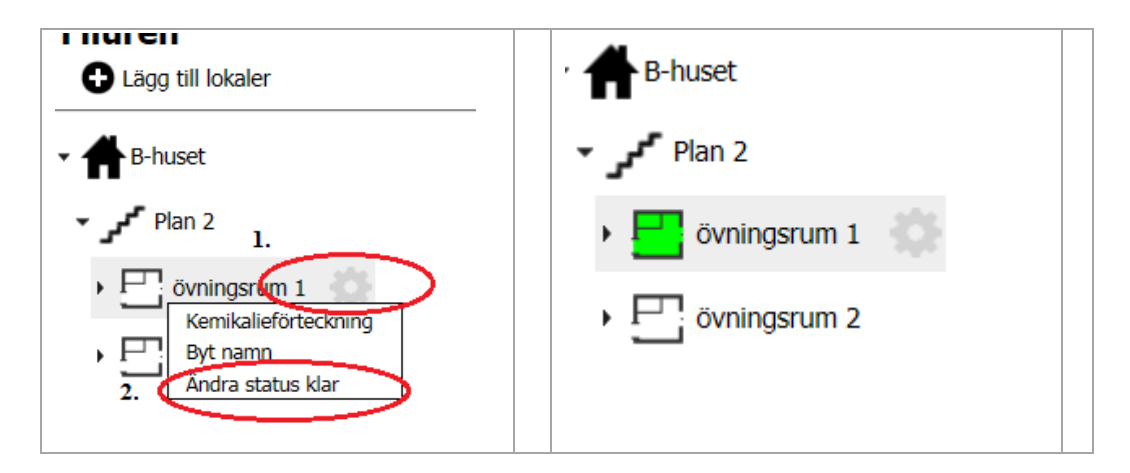

1. Klicka på kugghjulet

ŀ ſ

ś

Ĵ

Avbryt

2. Klicka på "Ändra status klar"

Då blir det färdiginventerade rummet grönmarkerat.

När alla rummen är färdiginventerade så klickar du på "Klar" som återfinns längst ner under kemikalieförteckningen.

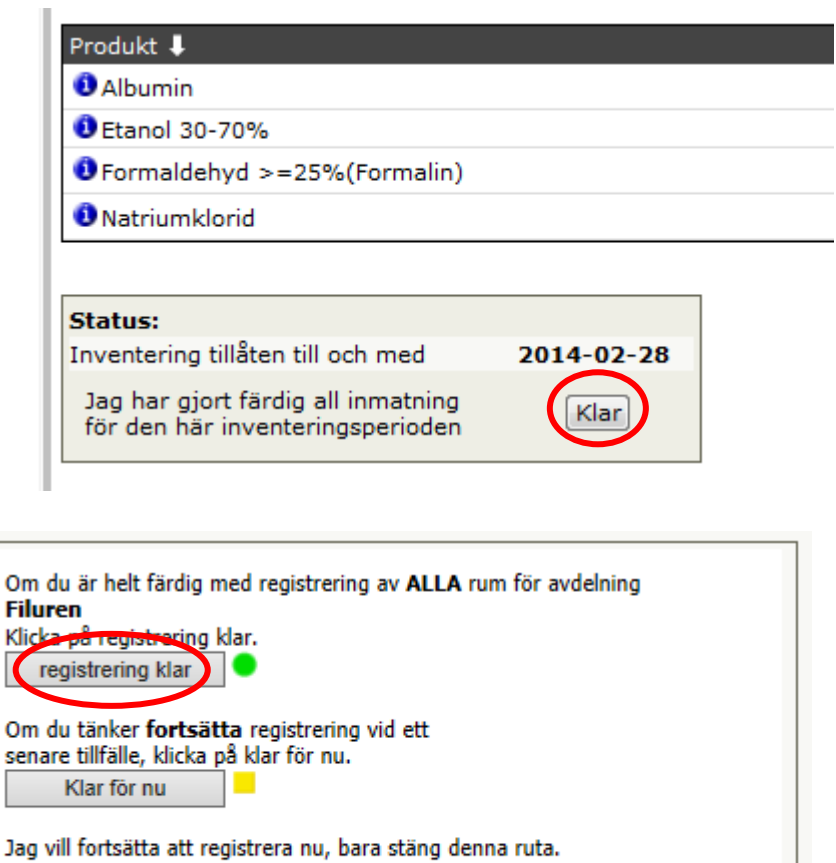

Klicka på "Registrering klar" när du är helt färdig.

### **Information i laboratoriesäkerhetshandboken**

I laboratoriesäkerhetshandboken, *Kemikaliehantering*, finns även information om inventering och registrering av inköp i KLARA, [https://liu.se/labbsakerhet/kemikaliehantering,](https://liu.se/labbsakerhet/kemikaliehantering) *Kemikaliehanteringssystem, Inköp tillverkning och varudeklaration (EUD) och länkar och vägledning.*

### **Kontakt**

Frågor kring inventering och granskning av produkter, kontakta LiU:s kemikaliekoordinator vi[a labsafety@liu.se](mailto:labsafety@liu.se)